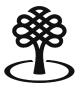

Canada CouncilConseil des artsfor the Artsdu Canada

## Creating a portal account

July 2023

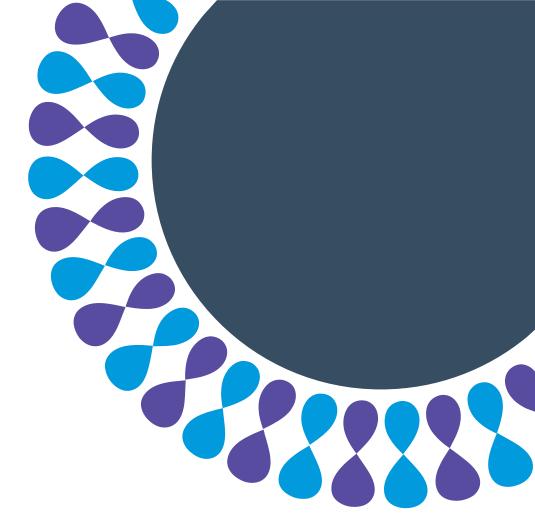

Bringing the arts to life L'art au cœur de nos vies

## **Portal accounts**

Creating a portal account is the first step towards applying for funding, whether you're an individual, a member of a group, or an organization.

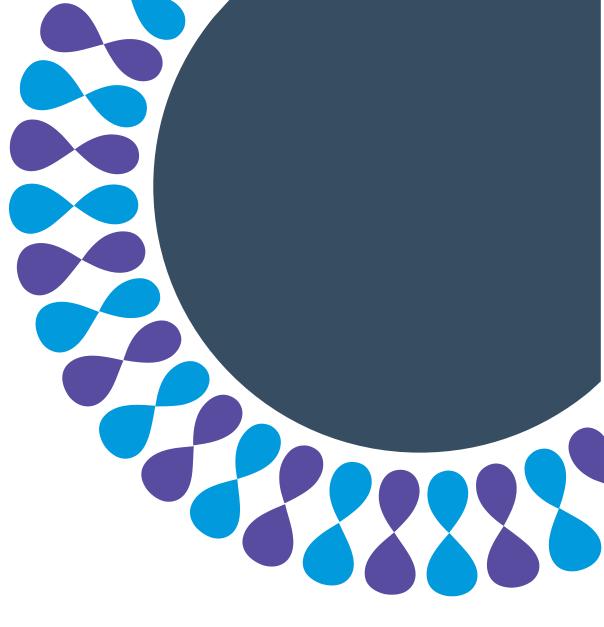

# Account creation for individuals, groups or organizations

This tutorial will show you how to:

- find the portal
- create and activate a portal account

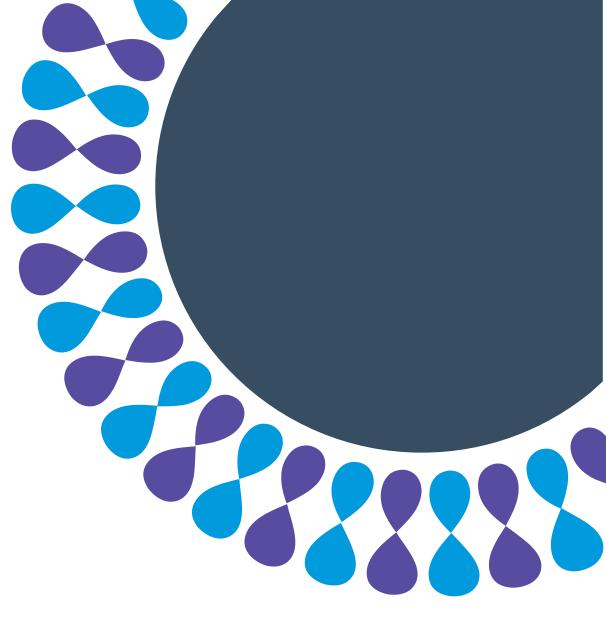

## To find the portal

| ACCESSIBILITY | PRESS | CAREERS | CO | NTACT             | FRANÇAIS |
|---------------|-------|---------|----|-------------------|----------|
|               |       |         |    |                   |          |
|               |       |         |    |                   |          |
|               |       | Search  | Q  | $\xrightarrow{i}$ | PORTAL   |
|               |       |         | _  |                   |          |

## Step 1: Go to <u>canadacouncil.ca</u> and click **PORTAL**.

#### **ਊ** Тір

You can also access the portal directly by going to <u>apply.canadacouncil.ca</u>.

You might want to bookmark this page or add it to your favourites.

## To find the portal

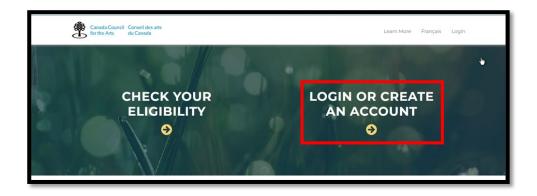

## Step 2: Click LOGIN OR CREATE AN ACCOUNT.

## To create an account

| Canada Council Conseil des arts<br>for the Arts du Canada |  |
|-----------------------------------------------------------|--|
|                                                           |  |
| Home / Login                                              |  |
| Sign In to Account                                        |  |
| Username or Email Address 🛊                               |  |
| Password 🗰                                                |  |
|                                                           |  |
| Forgot password or username?                              |  |
| Sign In                                                   |  |
| Don't have an account?                                    |  |
| Click Here to create your account.                        |  |

Step 1: Click Click Here.

#### Note

If you have forgotten your password, do not create a new account.

Click forgot password or username.

If you need help, contact info@canadacouncil.ca or call 1-800-263-5588.

## To create an account

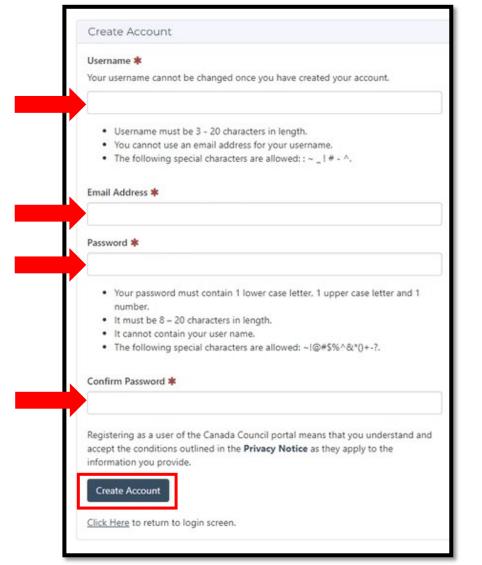

Step 2: Enter your information.

#### **Note**

Read the bullet points to make sure your username and password meet the requirements.

#### ਊ Tip

Use your personal email address. This account is connected to **you**, even if you will be applying on behalf of an organization.

Step 3: Click Create Account.

## To activate your account

Step 1: Look in your email account for an activation email.

| Your applicant profile will be reviewed by 0 it has been done.                           |
|------------------------------------------------------------------------------------------|
| Click on the button below to activate your                                               |
| Activate My Account                                                                      |
| 150 Elgin St P.O. Box 1047<br>Ottawa, ON Canada K1P 5V8<br>1-800 263-5588   613 566-4414 |

Step 2: Read the email and click **Activate My Account**.

ਊ Tip

Check your junk folder or spam folder.

## To sign in

| Sign In to Account                        |  |
|-------------------------------------------|--|
| Username or Email Address 🗰               |  |
| mizspoke                                  |  |
| Password *                                |  |
| •••••                                     |  |
| Forgot password or username?              |  |
| Sign In                                   |  |
| Don't have an account?                    |  |
| <u>Click Here</u> to create your account. |  |
|                                           |  |

## Step 1: Enter your **username** or **email address** and **password**.

Step 2: Click Sign In.

## Summary

You have learned how to:

- find the portal
- create and activate a portal account

Next step: Create an applicant record!

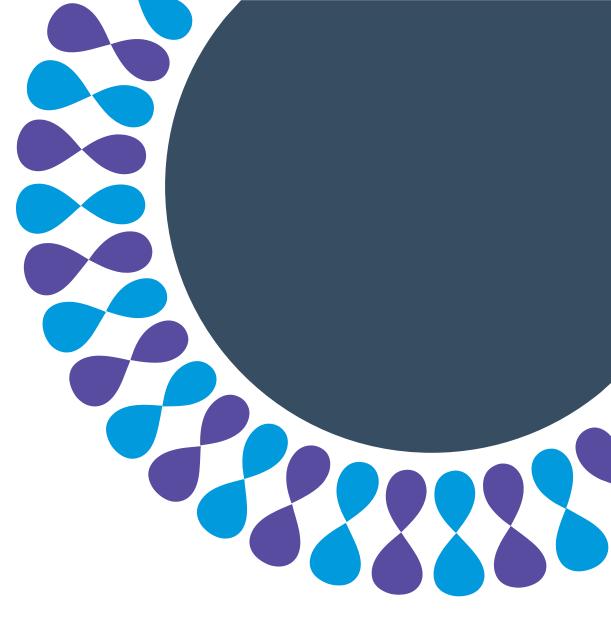